### **E-file Instructions**

Website address: www.efile.txcourts.gov

E-file Help: (855) 839-3453

If you have any questions on how to use the E-file website, please call the above. The District Clerk's office will not be able to assist you with the E-filing process.

For Videos on how to file, click on the **Training Videos for eFile.TXCourts.gov** while on the site, located at the bottom of the page:

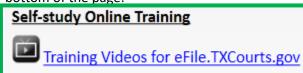

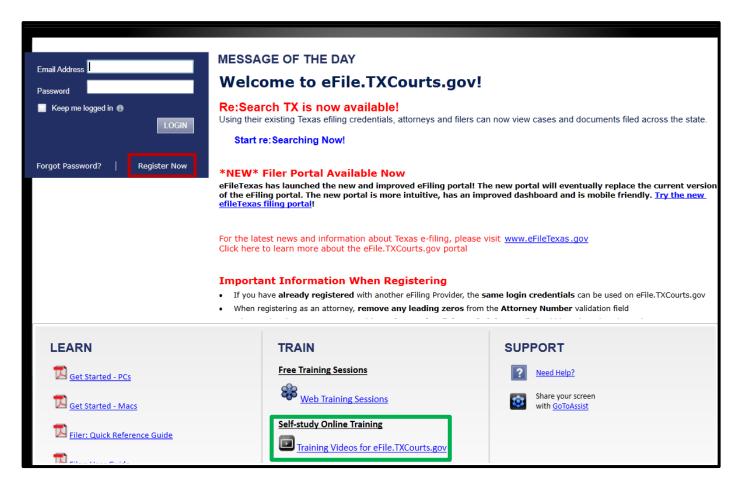

• If you do not already have an E-file account, click the Register Now button below the Login.

### eFileTexas Registration

Step 1 of 5

#### I want to Register as a

Firm Administrator

Each firm must have a designated person to administer the E-Filing system. The Administrator will register the firm and be responsible for setting up and maintaining all users, credit card accounts, and attorneys at the firm.

User with an Existing Firm

Your firm has already been registered with the E-Filing system. You must know your firm ID and have been given permission to set up your account by your Firm Administrator. The Firm ID serves as the common identifier for all users within your firm.

An Independent User

You are a single user, not associated with or represented by a law firm.

All required fields are indicated by an "\*". There is no registration fee for eFileTexas.

Cancel

Next

- When you click Register Now, a small window will open up titled "eFile Texas Registration".
- Choose that you want to Register as an Independent User and click Next.
- It will then proceed to the User Agreement Page that you must agree to before continuing.
- Fill in your **Contact Information**. (*Including a Debit or Credit Card for payment*)
- Fill in your **User Information**. (Note, your **E-mail Address** and the **Password** you make for the site will be your **Login** information.)

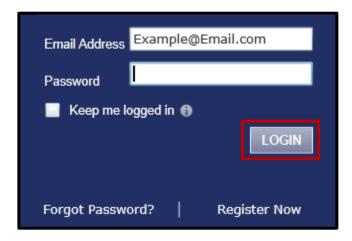

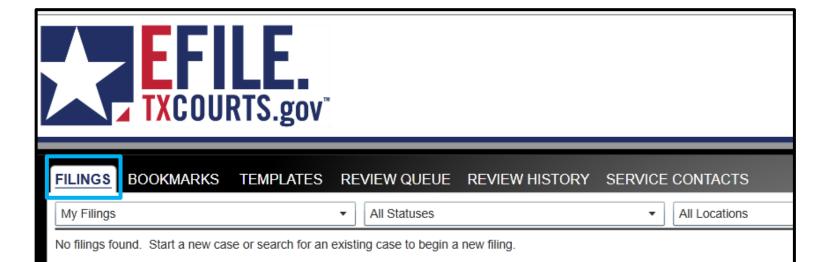

- Once you are logged in, you will be taken to your Filings Tab (If you are not automatically taken to it, please click on the tab.)
- This page will show you all of your **pending** submissions, **accepted** submissions and **rejected** submissions. If you're curious if your document has been accepted, you can find this information out on this page. (Documents still being reviewed by either the Clerk or the Judge will show as "Under Review". Due to the volume of documents we get daily, please allow us a 72 hour window to get your documents either accepted, or forwarded to the Judge. We will contact you if there is anything wrong with your documents.)

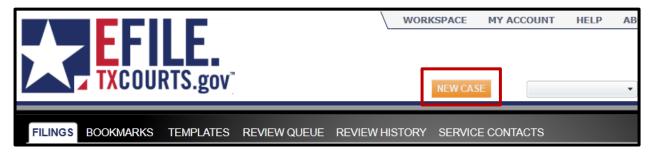

Click on the orange New Case button to begin filing a New Case.

#### **Case Information**

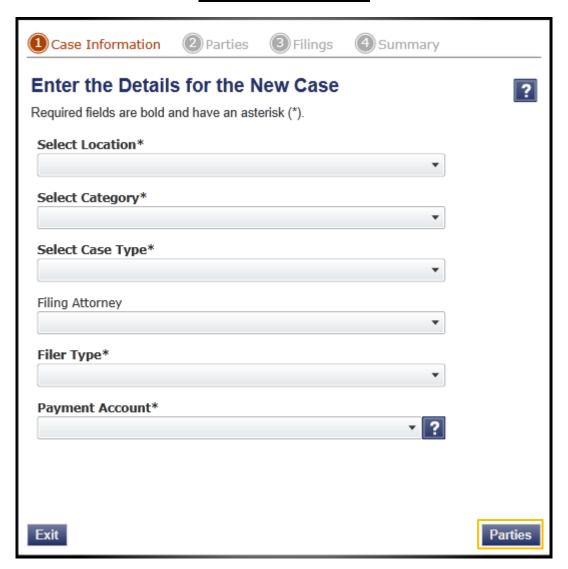

You will be greeted with a screen similar to the above. Each of the Bold\* items will need to be filled
in.

**Select Location\***: Orange County – District Clerk **Select Category\***: Family – Marriage Relationship

**Select Case Type\***: Divorce No Children (\$278.00) or Divorce with Children (\$278.00).

Filing Attorney\*: N/A (Can leave blank).

**Filer Type\***: *Not Applicable* 

**Payment Account\***: The Credit Card you have registered to your account.

Once you have all you information entered, click the Parties button to proceed.

## **Example: No Children**

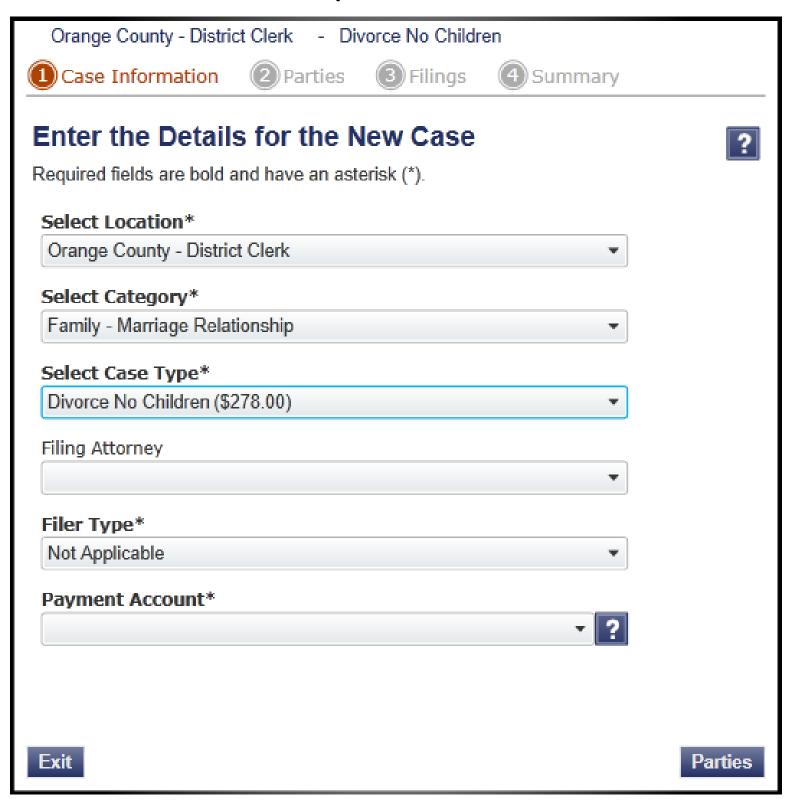

### **Example: With Children**

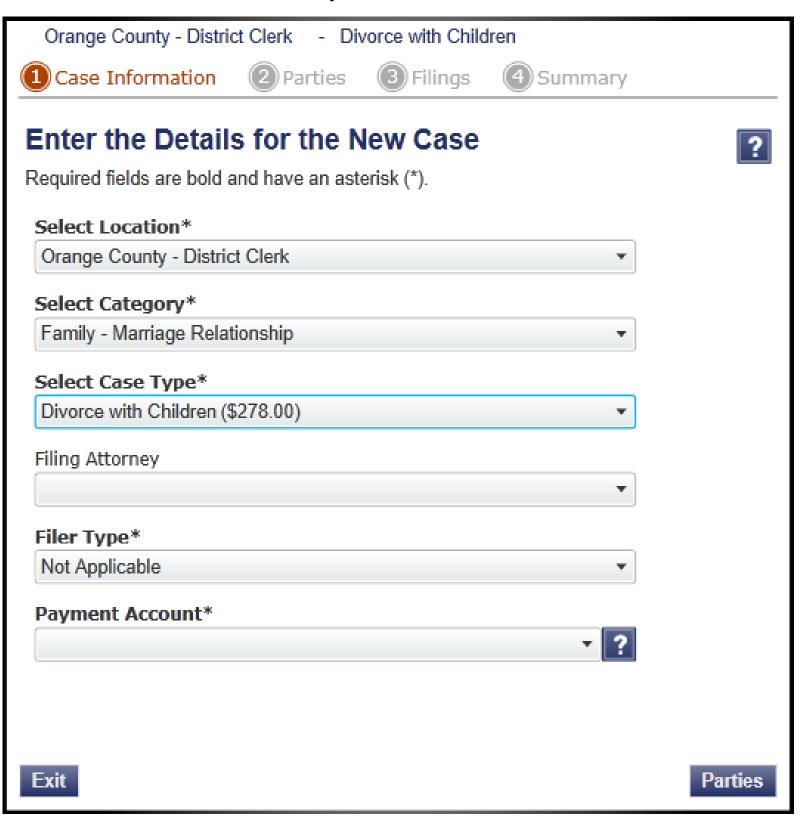

#### **Parties**

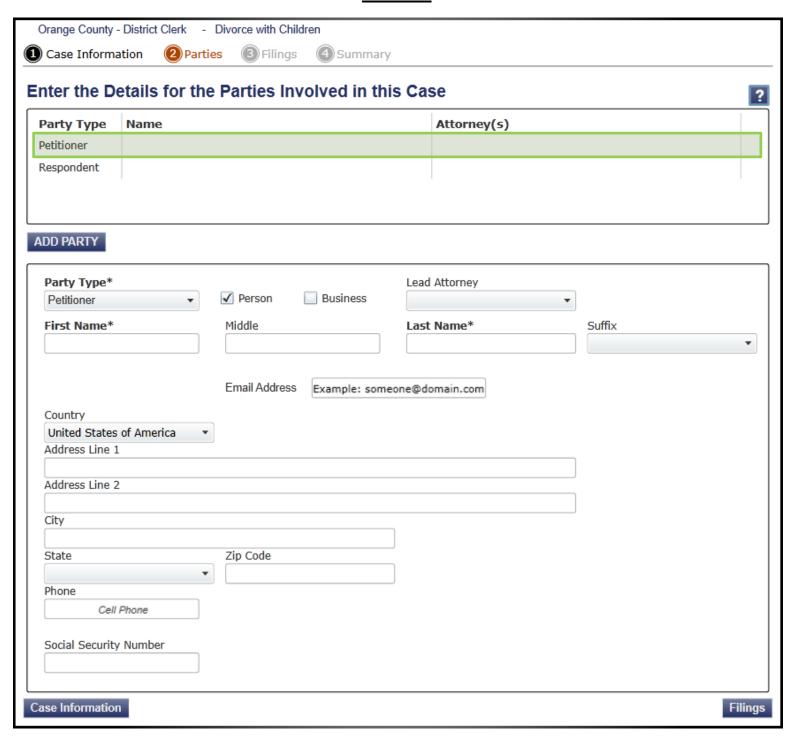

• On the Parties screen, you will need to enter your Information as well as the other party.

**Party Type**: *Petitioner* **Lead Attorney**: *Pro Se* 

First, Middle, Last Name: Your Full name

E-mail Address: A good E-mail to contact you by.

Address Line 1 & 2: Current Living/Mailing Address

City: Current City
State: Current State
Zip Code: Current Zip Code

**Phone**: A good Phone Number to contact you by.

## **Example: Petitioner**

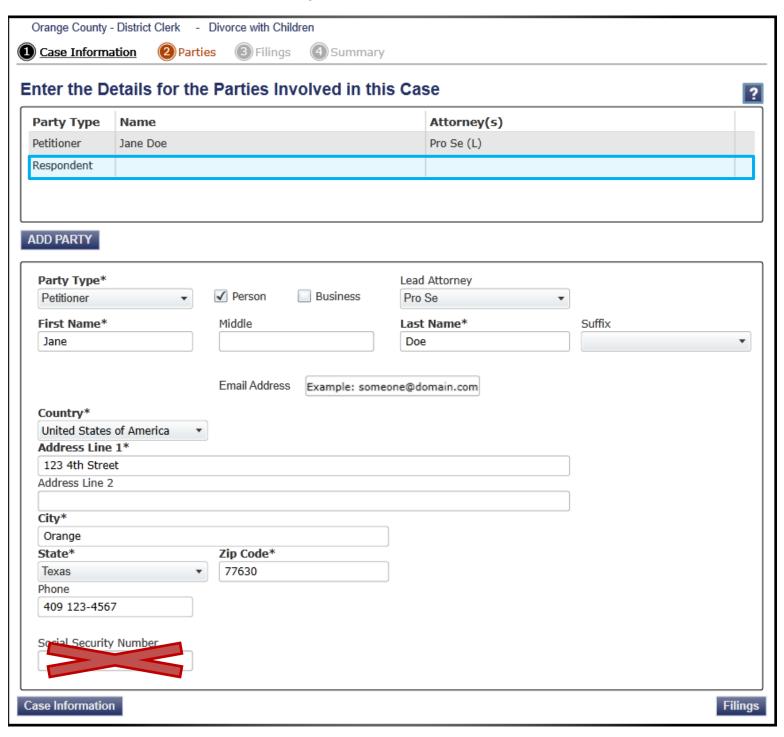

• When you are sure the above information is correct click on the Respondent at the top of the page and enter their information.

## **Example: Respondent**

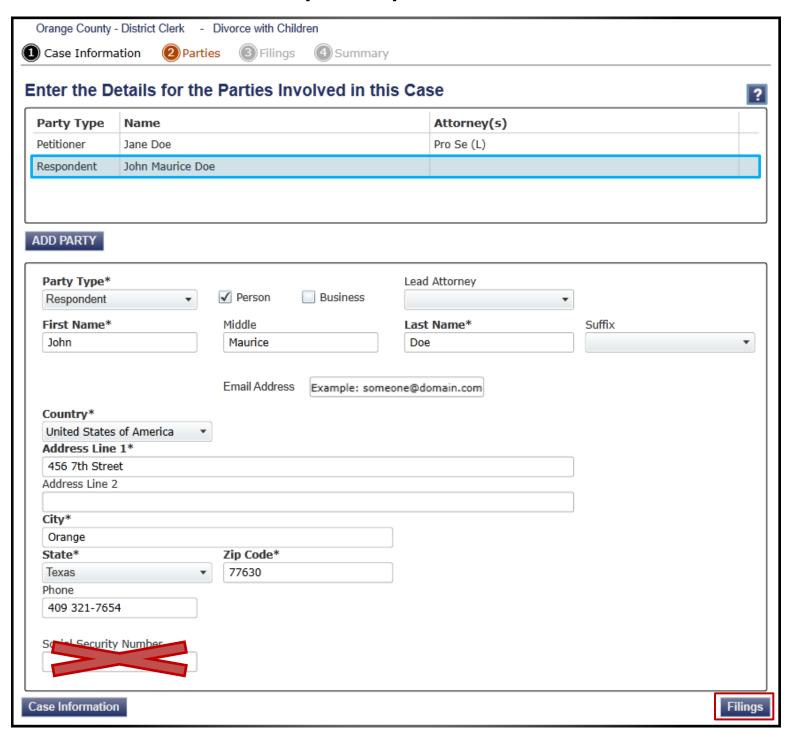

• With the Respondent entered, click on Filings in the bottom right hand to continue.

#### **Filings**

There is a completed Example on Page 12.

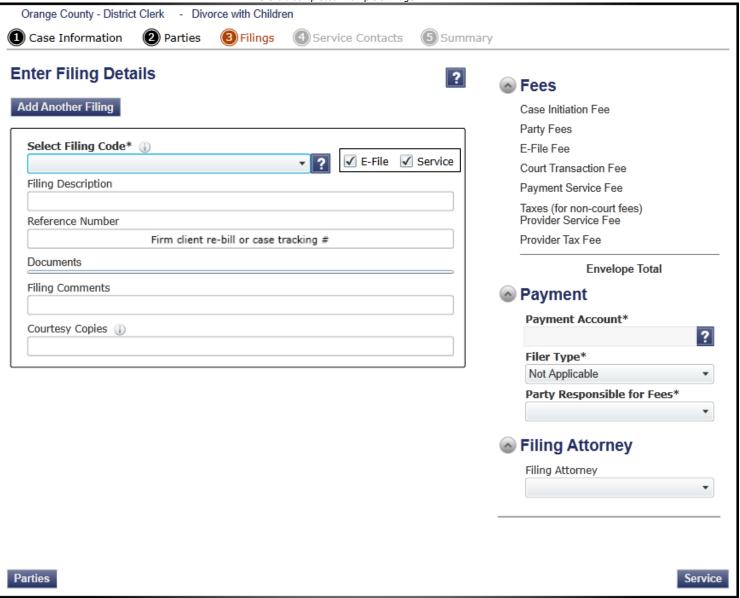

• The Filings Page will appear like the above. This is where you will upload your document.

**Select Filing Code**: Petition

(When you select your Filing Code, an additional section will appear under **Reference Number** containing the new sections:

**Optional Services** and a new section under **Documents**.)

Uncheck the Service box: E-File Service
Filing Description: Petition for Divorce
Reference Number: Your Last Name

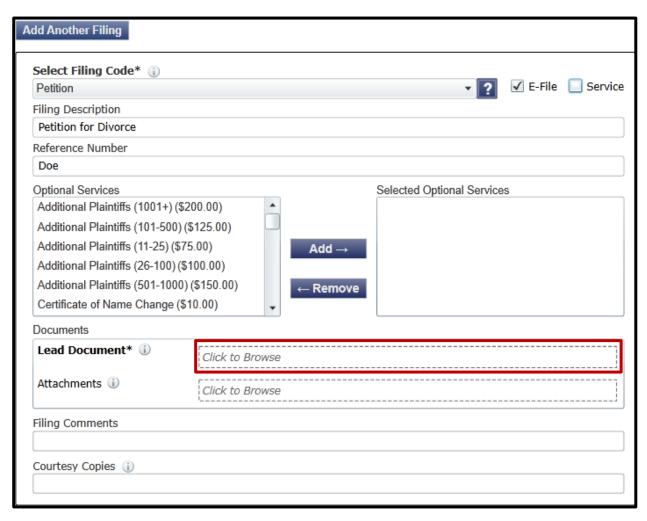

To add your Document to the submission, click on the Click to Browse section beside Lead Document. It will pop up a Search Folder to find your document. Locate your PDF and select it: Size Date modified Name Type 🔂 Petition for Divorce 7/12/2021 1:45 PM Adobe Acrobat D... 869 KB VS 165 Report form- for SAPCR AND DIV... 7/12/2021 1:44 PM Adobe Acrobat D... 869 KB It will begin uploading your document: Lead Document\* (i) Petition for Divorce.pdf 54

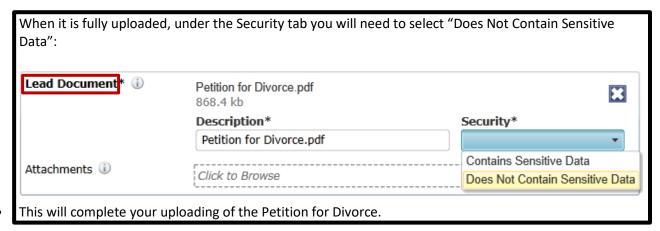

## **Example: Petition for Divorce**

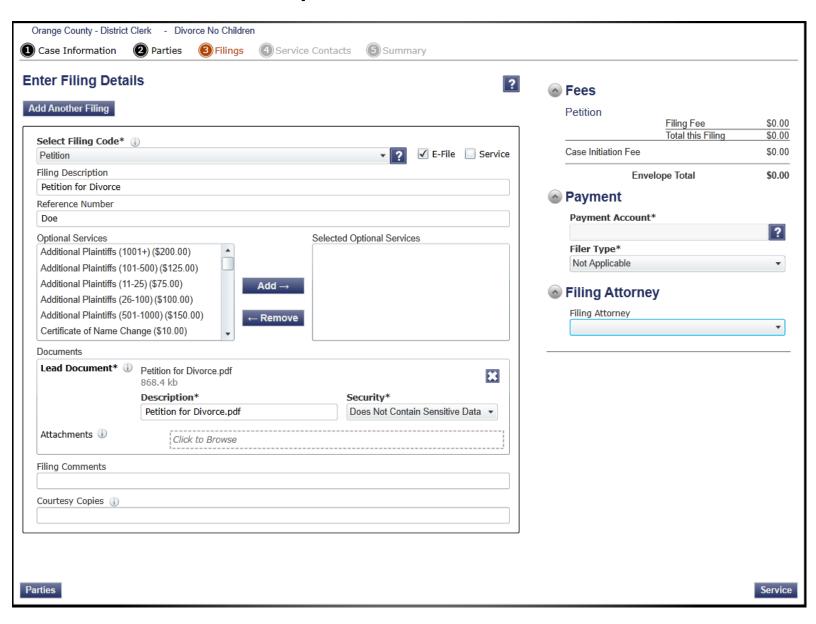

12

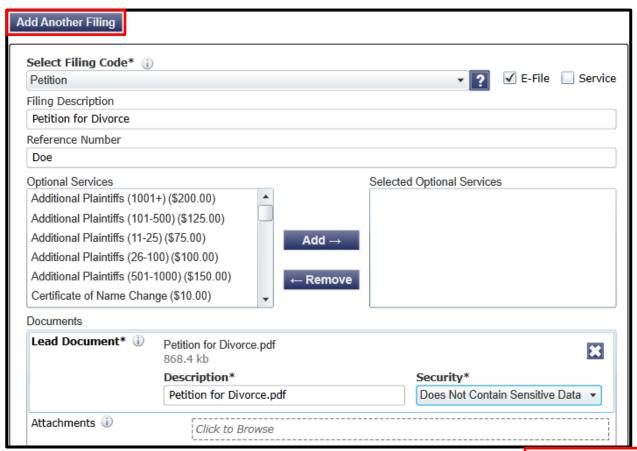

 To upload another Document, such as the required BVS Form, you will need to click on Add Another Filing at the top left of the page.

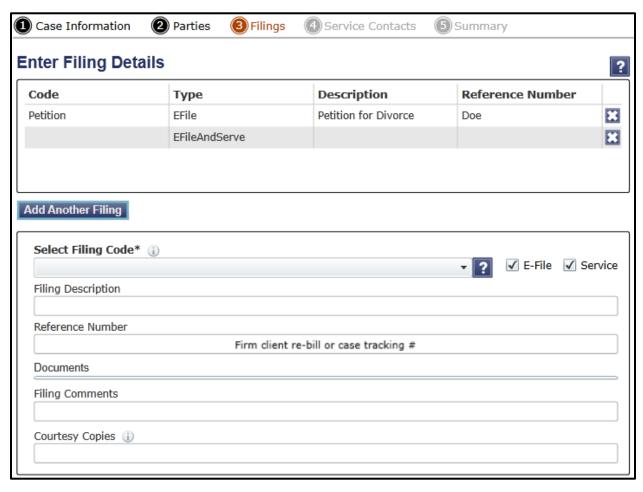

• Repeat the same steps as before, only changing the information to the BVS portion instead.

### **Example: BVS Form**

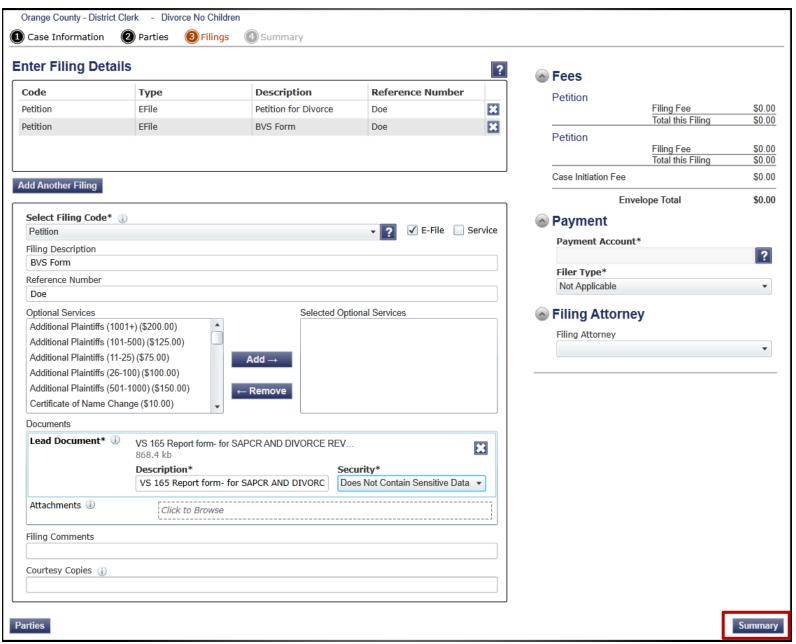

• With your information filled in, and your documents uploaded, click on the Summary button on the bottom right hand of the page.

#### **Summary**

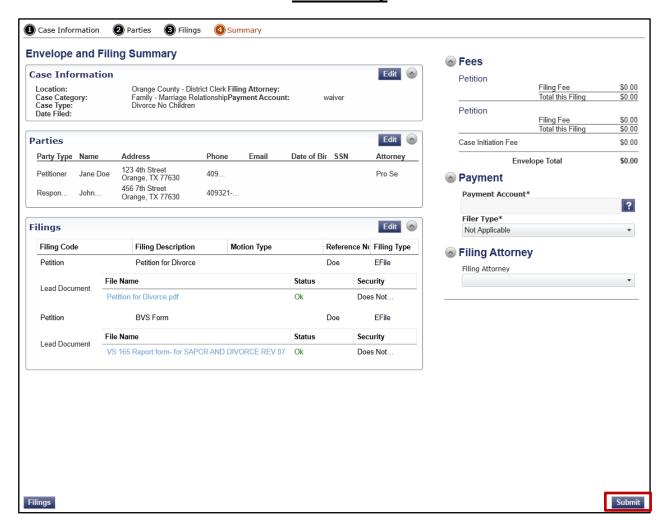

• You will then be brought to the Summary Page. This will outline everything you have entered thus far, allowing you to review everything on one page. When you are sure the information is accurate, click on the Submit button on the bottom right side of the screen.

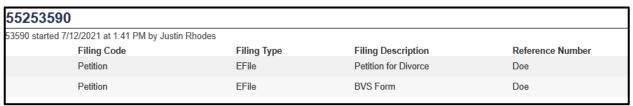

- Once you have submitted your Petition, your Filings page should now contain the item you submitted like above. To the left of the Filing Code will be a Status section that, like stated at the beginning of this guide, will allow you to monitor your new case.
- You have now successfully submitted your Petition.

# Other Case Type Examples

| Case Category Code                 | Case Type Code                            |
|------------------------------------|-------------------------------------------|
| Family - Marriage Relationship     | Annulment with Children                   |
|                                    | Annulment without Children                |
|                                    | Declare Marriage Void                     |
|                                    | Divorce with Children                     |
|                                    | Divorce without Children                  |
| Family - Other Family Law          | Adult Adoption                            |
|                                    | Register Foreign Judgment                 |
|                                    | Garnishment                               |
|                                    | Habeas Corpus                             |
|                                    | Name Change                               |
|                                    | Protective Order                          |
|                                    | Removal of Disabilities of Minority       |
|                                    | Temporary Authorization for Care of Child |
|                                    | Unaccompanied Alien Child                 |
|                                    | Other                                     |
| Family - Parent-Child Relationship | Adoption/ Adoption with Termination       |
|                                    | Child Protection                          |
|                                    | Child Protection [Gov. Code 24.620)       |
|                                    | Child Support                             |
|                                    | Custody or Visitation                     |
|                                    | Gestational Parenting                     |
|                                    | Grandparent Access                        |
|                                    | Parentage/Paternity /Voluntary            |
|                                    | Legitimation                              |
|                                    | Termination of Parental Rights            |
|                                    | Other Parent-Child                        |
| Family - Post-judgment Actions     | Enforcement                               |
|                                    | Modification – Custody                    |
|                                    | Modification - Other                      |